Word,Excel ファイルなどのパスワード設定方法

〇パスワードを設定したいファイルを開き、画面左上の「ファイル」タブ→「情報」→「文 書の保護」をクリックし、「パスワードを使用して暗号化」をクリック。

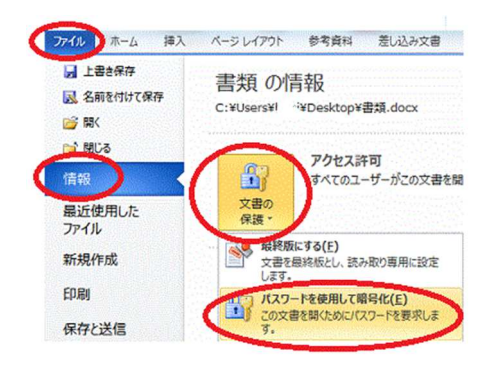

○「ドキュメントの暗号化」というダイアログで「パスワード」欄にパスワードを入力して 「OK」をクリック。※ 大文字小文字が区別されるので注意

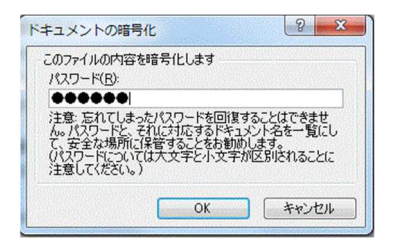

〇「パスワードの確認」ダイアログが開くので、「パスワードの再入力」欄にもう一度パス ワードを入力する。

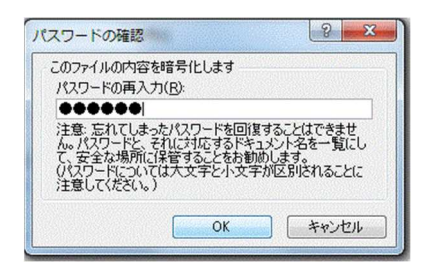

〇「ファイル」→「情報」→「文書の保護」の「アクセス許可」の表示が「この文書を開く には、パスワードが必要です」となっていればパスワードでの暗号化が完了です。 ※ パスワードを忘れると開けなくなるので注意してください

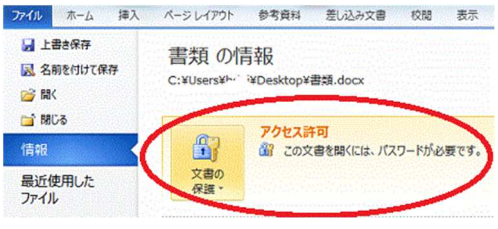

ファイルを保存するタイミングでパスワードを付けて暗号化する場合

〇パスワードを設定したいファイルを保存する際に画面左上の「ファイル」タブ→「名前を 付けて保存」をクリック。

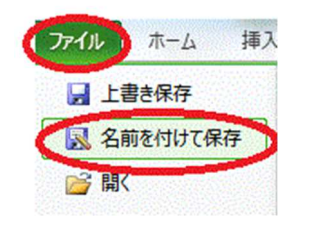

------------------------------

〇出てきたダイアログ左下の「ツール」→「全般オプション」をクリック。

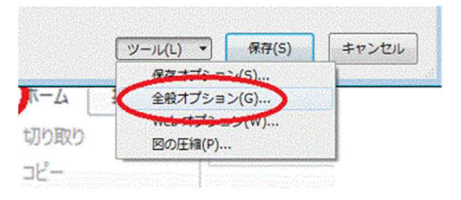

〇「読み取りパスワード」にパスワードを入力して「OK」をクリック。 ※ ファイルの編集も不可にする場合は「書き込みパスワード」にも入力

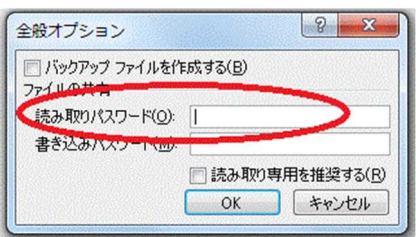

または

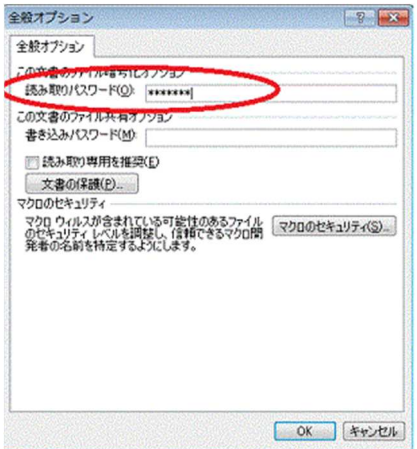

〇確認のためパスワードをもう一度入力する画面が表示されるので、もう一度入力して 「OK」をクリック。

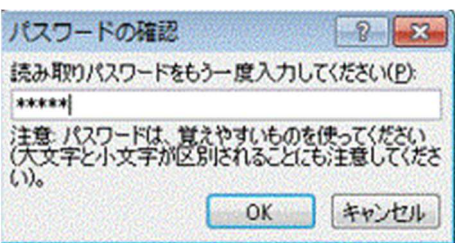

〇あとは通常どおり保存場所を設定し、ファイル名を入力して「保存」をクリック。

〇パスワードで暗号化したファイルになりました。パスワードを忘れると開けなくなるの で注意してください。